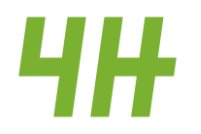

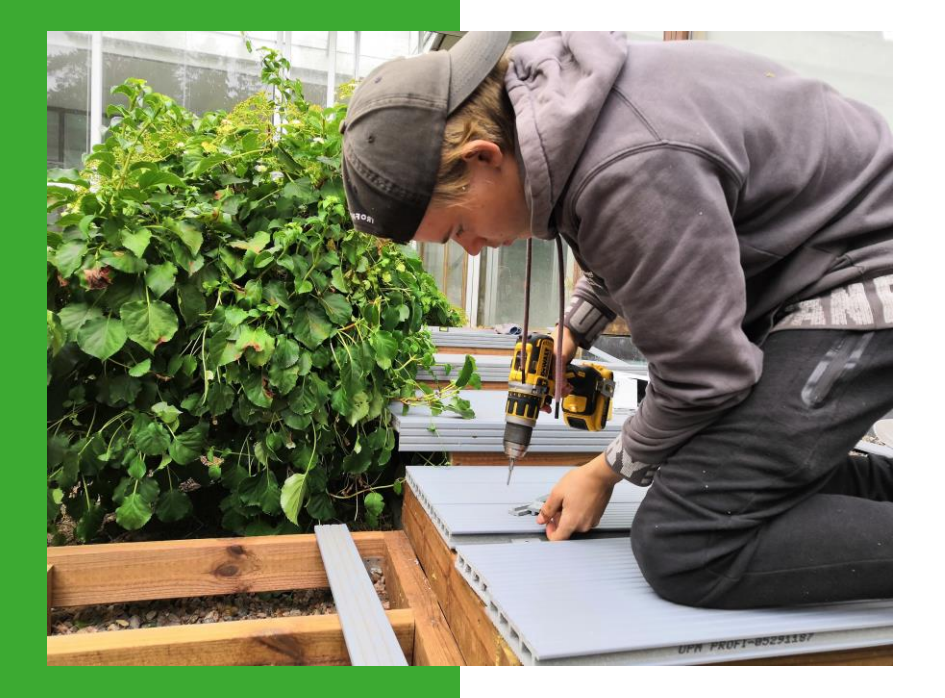

# **4H-yritys jäsenkortilla**

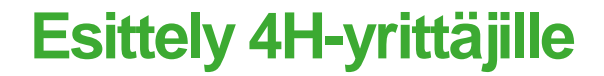

### **4H-yrittäjä: Näin teet 4H-yrityksen perustamisilmoituksen**

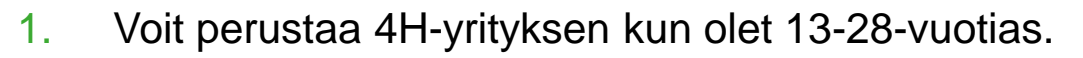

- 2. Kirjaudu jäsenkortillesi [https://oma.4h.fi](https://oma.4h.fi/) .
- 3. Valitse 4H-yritykset -> Perusta uusi 4H-yritys.
- 4. Täytä pyydetyt tiedot.
- 5. Paina lopuksi Tallenna.
- 6. Tarvittaessa voit myöhemmin palata muokkaamaan yrityksesi tietoja.
- 7. Yrityksesi tiedoissa näkyy merkintä kun huoltaja on hyväksynyt yrityksesi. Huoltaja saa hyväksymislinkin omaan sähköpostiinsa. (Merkintä vaaditaan jos olet aláikäinen.)
- 8. Yrityksesi tiedoissa näkyy merkintä kun 4H-yhdistys on hyväksynyt yrityksesi.
- 9. Yrityksesi tiedoissa näkyy yritysohjaajasi nimi kun 4H-yhdistys on lisännyt sen.

# **4H-yrittäjä: Haluatko ottaa 4H-yrityksen vakuutuksen**

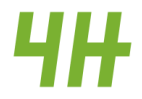

- 1. Vakuutuksen ottaminen on vapaaehtoista, mutta suositeltavaa.
- 2. Vakuutuksen hinta on 30 euroa. Vakuutusmaksun tulee olla maksettuna ja vakuutuksen voimassa vahinkohetkellä.
- 3. Jos haluat ottaa vakuutuksen vastaa perustamisilmoituksen vakuutusta koskevaan kysymykseen 'Kyllä' ja maksa vakuutusmaksu jäsenkortilla olevan ohjeen mukaan.
- 4. Kun olet maksanut vakuutusmaksun niin yrityksesi tietoihin tulee näkyviin tieto 'Vakuutusmaksu voimassa asti' (noin viikon viiveellä).
- 5. Vakuutus on voimassa 12 kk kerrallaan. Noin kuukautta ennen vakuutuskauden päättymistä saat sähköpostiisi muistutuksen vakuutuksen päättymisestä ja ohjeet vakuutuksen uusimiseen.

# **4H-yrittäjä: Näin raportoit 4H-yrityksesi toiminnasta**

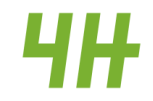

- 1. Kirjaudu jäsenkortillesi [https://oma.4h.fi](https://oma.4h.fi/) .
- 2. Valitse 4H-yritykset -> Klikkaa yrityksesi nimeä.
- 3. Valitse Seuranta -> Klikkaa Lisää uusi raportti.
- 4. Täytä pyydetyt tiedot.
- 5. Paina lopuksi Tallenna.
- 6. Tarvittaessa voit myöhemmin palata muokkaamaan seurantaraportin tietoja.
- 7. Vinkki: Tee raportti heti kun yrityksesi toiminta vuodelta on päättynyt. Esim. kesäyritys, tee raportti kesän mentyä. ..4

# **4H-yrittäjä: Näin ilmoitat 4H-yrityksesi toiminnan loppumisesta**

- 1. Kirjaudu jäsenkortillesi [https://oma.4h.fi](https://oma.4h.fi/) .
- 2. Valitse 4H-yritykset -> Klikkaa yrityksesi nimeä.
- 3. Valitse Tiedot -> Muokkaa tietoja.
- 4. Lisää päivämäärä kohtaan Yritystoiminta päättynyt.
- 5. Paina lopuksi Tallenna.

# **4H-yrittäjä: Toimi seuraavasti jos olet perustanut yrityksesi ennen 18.1.2021**

- 1. Sinun pitää täyttää perustamisilmoitus uudelleen, jotta saat 4H-yrityksesi näkymään jäsenkortilla.
- 2. Kirjaudu jäsenkortillesi [https://oma.4h.fi](https://oma.4h.fi/) .
- 3. Valitse 4H-yritykset -> Perusta uusi 4H-yritys.
- 4. Täytä pyydetyt tiedot. Laita perustamisvuodeksi oikea perustamisvuosi
- 5. Paina lopuksi Tallenna.

# **4H-yrittäjä: Onko sinulla kysyttävää 4H-yrityksestä? Etkö pääse kirjautumaan jäsenkortillesi?**

Ota yhteyttä omaan paikalliseen 4H-yhdistykseesi.

Oman 4H-yhdistyksesi näet jäsenkortiltasi.

Kaikkien 4H-yhdistysten yhteystiedot löydät 4H-liiton wwwsivuilta<https://4h.fi/yhteystiedot/> .